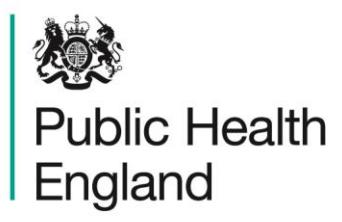

Protecting and improving the nation's health

# Health and wellbeing indicators at your… **Fingertips**

An introduction to using Fingertips API

# Table of contents

<span id="page-1-0"></span>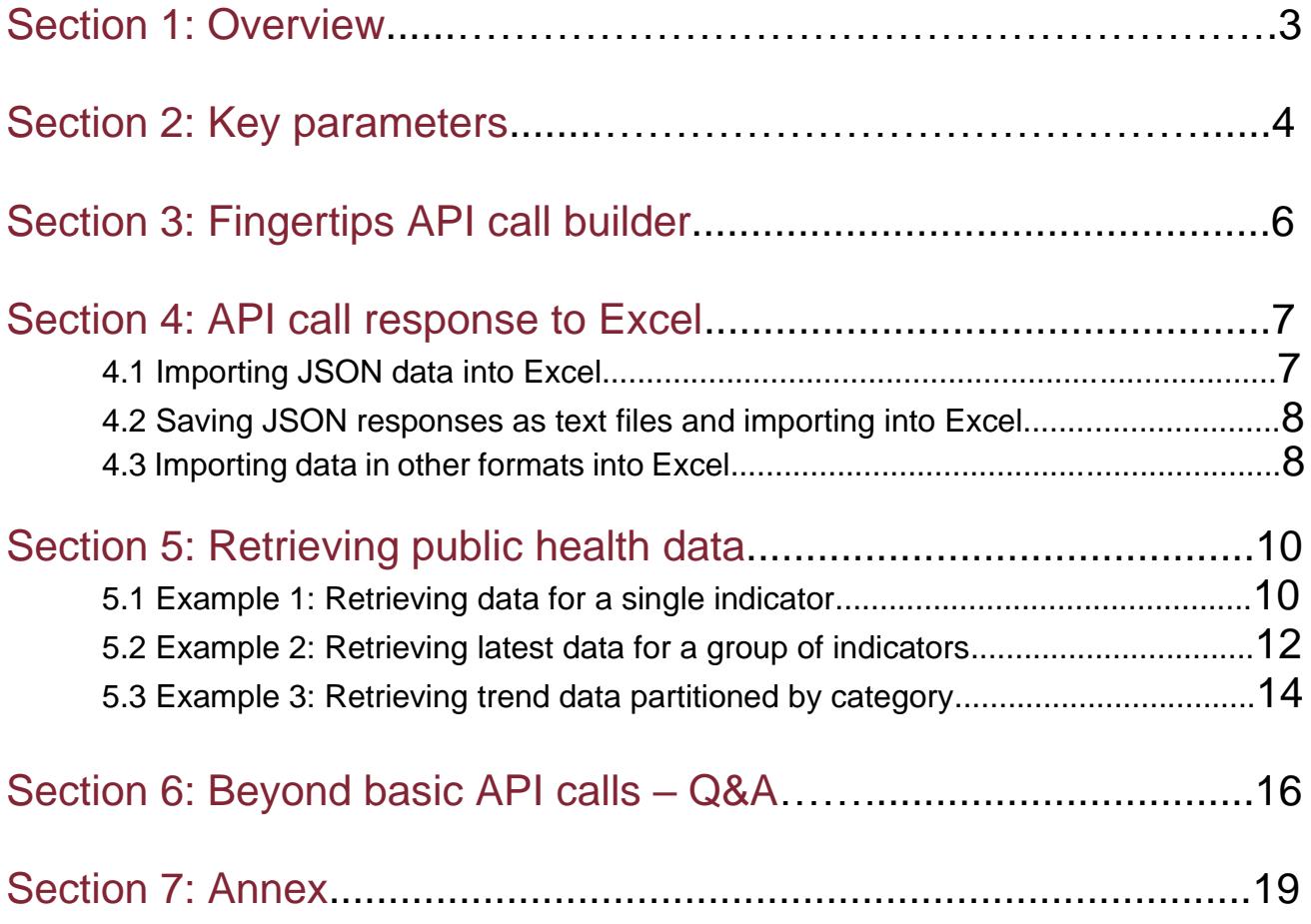

# <span id="page-2-0"></span>Section 1: Overview

The purpose of this guide is to provide initial guidance on the use of Fingertips Application Programming Interface (API). This document has a practical focus and while no previous experience of working with an API is required, basic familiarity with the **[Fingertips](https://fingertips.phe.org.uk/)** site is desirable, as much of the terminology used in this guide comes from the Fingertips tool itself. The intention of this guide is, on one hand, to provide examples of problems you may want to solve with the API and, on the other, leave you with enough guidance to perform more complex operations in the future.

Upon reading this material, you should:

- have a basic understanding of what a Fingertips API call is and how it should be structured,
- be able to create a simple **'Data'** call and import the output into Excel,
- know where to look for additional parameters needed for more complex API calls

## **What is Fingertips API?**

Fingertips API is an alternative method of retrieving public health data available on the **[Fingertips](https://fingertips.phe.org.uk/)** site. The main advantage of the API over the traditional **'Download'** option is the flexibility that it offers – you can create bespoke calls and get data for several indicators, from a number of Profiles, in one go. Data from the API can be also exported as JSON files and used seamlessly in other applications such as Power BI or Tableau. Fingertips API works in all major browsers (except Internet Explorer) and can be accessed via:

#### <https://fingertips.phe.org.uk/api>

API calls are grouped into five sections, namely: Areas, Data, Entities, IndicatorMetadata and Profiles. By clicking on **'List Operations'** next to the section heading (e.g. **Profiles**)**,** you can see all calls within a single section. A brief description is at the right of the screen. To create a call, you should click on **'GET'** or the **URL,** e.g. **/api/profile**. You will then be presented with an API call builder, which lists the required parameters.

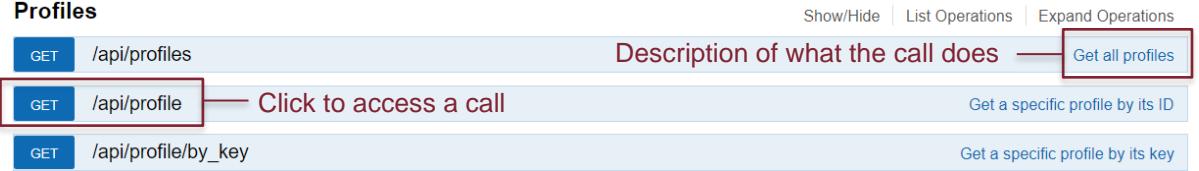

Indicator values can only be retrieved through calls available in the **'Data'** section of the API. Operations listed in other sections are there to help you tailor the calls, so that the API returns exactly what you need. In other words, these operations act as lookup tables, which contain identifiers needed to build more complex data requests.

# <span id="page-3-0"></span>Section 2: Key parameters

Most queries in Fingertips API rely on the input of some parameters, which specify the sub-set of data requested. These can be broadly divided into Profile and Geography-specific parameters, which are usually the ID numbers for these items in the underlying database. The parameters most frequently asked for in basic API calls are described below, together with information on where to find them, including respective lookup tables provided in the **[Annex](#page-18-0)** to this guide.

#### **Profile and indicator-specific identifiers**

**profile id** – unique numerical identifier of each Profile within Fingertips, e.g. **18** for the Local Tobacco Control Profiles

**profile key** – unique textual identifier of each Profile within Fingertips, e.g. 'tobacco**control'** for the Local Tobacco Control Profiles (as found in the URL on the tool: [https://fingertips.phe.org.uk/profile/](https://fingertips.phe.org.uk/profile/tobacco-control)**tobacco-control**)

**group\_ids** – unique numerical identifiers of individual topics within a Profile, e.g. **1938132890** for the 'Smoking quitters' topic in the Local Tobacco Control Profiles

**indicator\_ids** – unique numerical identifiers of individual indicators, e.g. **91736** for 'Smokers setting a quit date'; these can be also obtained from **'Definitions'** view on the main site

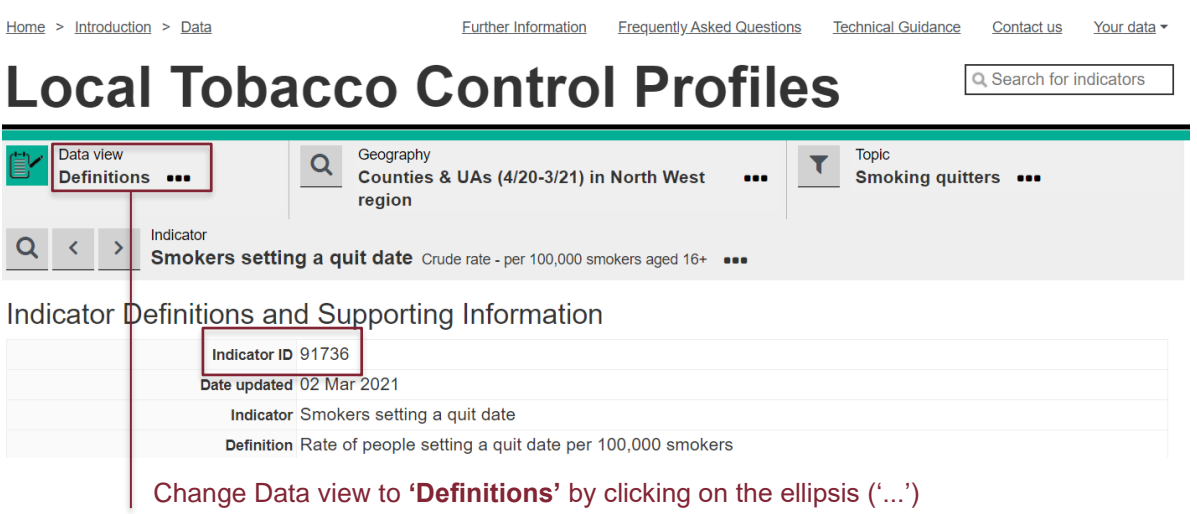

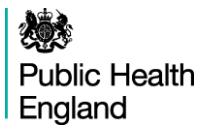

#### **Geography-specific identifiers**

**area type id** (or child area type id) – unique numerical identifier of the type of area you want to see the data for; these can be administrative or health geographies, e.g. **302** for Counties & UAs (4/20 – 3/21) or **7** for General Practices

**parent\_area\_type\_id** – unique numerical identifier for the type of area to group areas by, e.g. **6** if you want to group Counties & UAs (4/20 – 3/21) by Region or **166** if you want to group General Practices by Clinical Commissioning Groups (2020/21)

**area\_code** – code of a geographical entity, e.g. **P81029** for Ash Trees Surgery (NHS code), **E38000228** for Morecambe Bay CCG (ONS code) or **E08000002** for Bury (ONS code)

*Note:* Geography-specific parameters assume you have some knowledge of administrative and health geographies and that you are familiar with the relationships between different types of areas. You can use the AreaTypeIDs sheet of the **[Annex](#page-18-0)** to find the identifiers for both child\_area\_type\_id and parent\_area\_type\_id.

You may also choose to get these identifiers from URLs generated whilst navigating individual Profiles. For example, if you wanted to explore the most recent data for the rate of 'Smokers setting a quit date' in Lancashire, compared to all other Counties & UAs (4/20 – 3/21) across the North West, you could do so by looking at the following page from the Local Tobacco Control Profiles:

<span id="page-4-0"></span>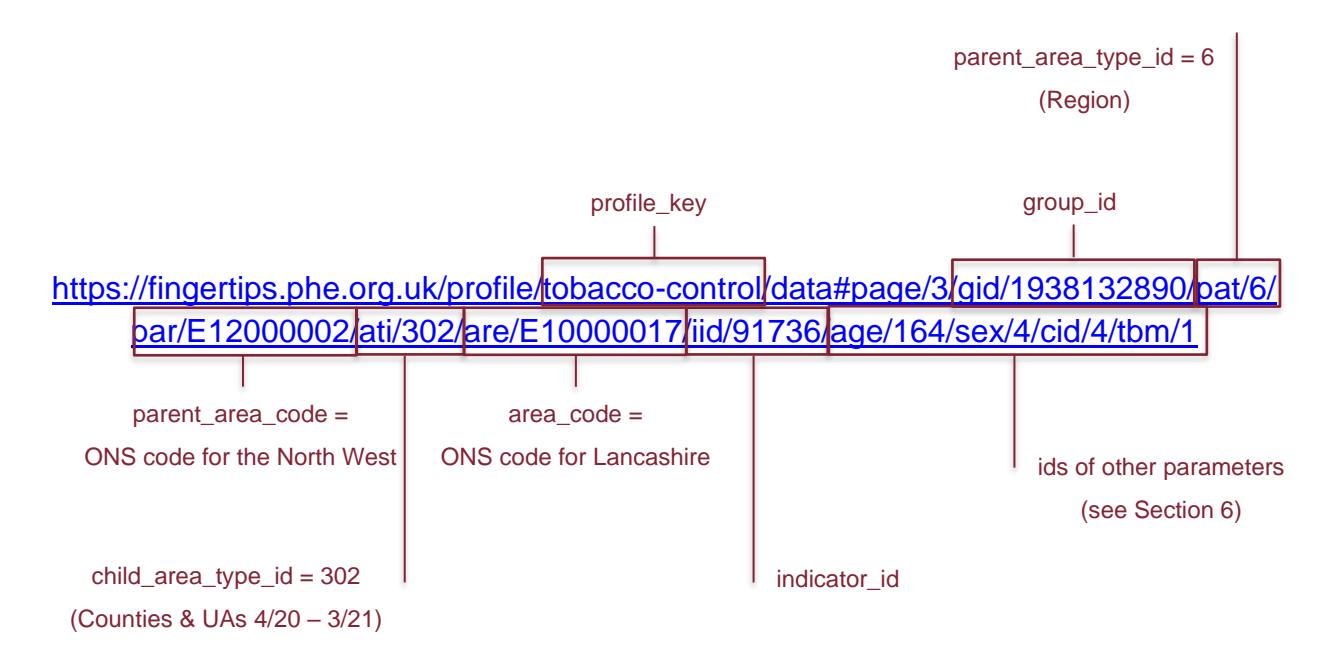

# <span id="page-5-0"></span>Section 3: Fingertips API call builder

To make an API call, you should click on **'GET'** or the **URL.** The image below shows the structure of a typical Fingertips API call. Next to the **URL**, you can learn about the purpose of each call. Below are **'Implementation Notes'**, i.e. further explanations of how to use a service or interpret the results. Finally, towards the bottom is a listing of parameters needed for the call, together with a description of the data type expected for each parameter. More comprehensive calls rely on the input of several parameters, some of which are mandatory. To get a response, you should populate the required field(s) and click **'Try it out!'**

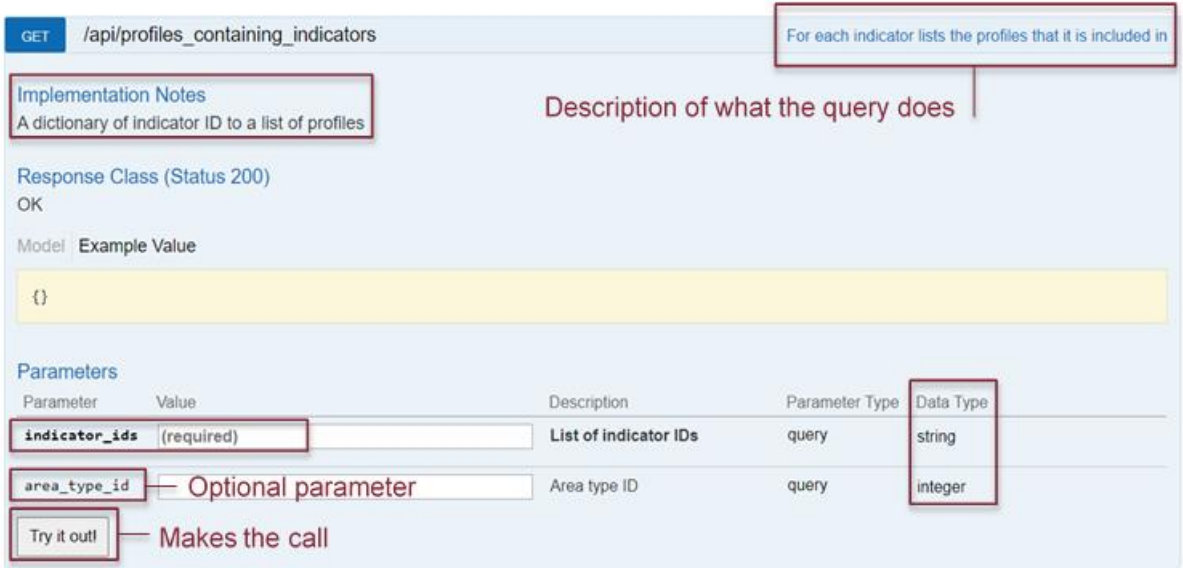

# <span id="page-6-0"></span>Section 4: API call response to Excel

By default, responses are presented as JSON data. More complex calls are likely to produce longer responses. In such cases, you may have to scroll down the response body or perform a text search (Ctrl  $+$  F) to find the information you require.

Just above the **'Response body'** is a box containing the **'Request URL',** representing the database query.

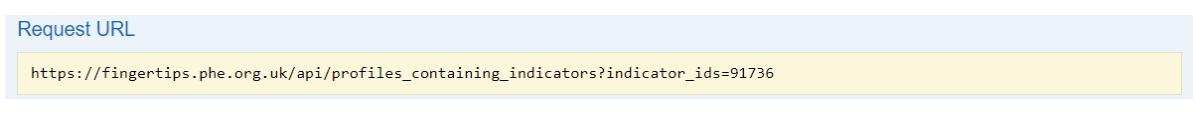

## <span id="page-6-1"></span>4.1 Importing JSON data into Excel

You can import JSON response data directly into a spreadsheet by selecting (in Excel): Data (1) -> From web (2) and then pasting the URL into the text box (3) and clicking **'OK'** (4), as in the example below:

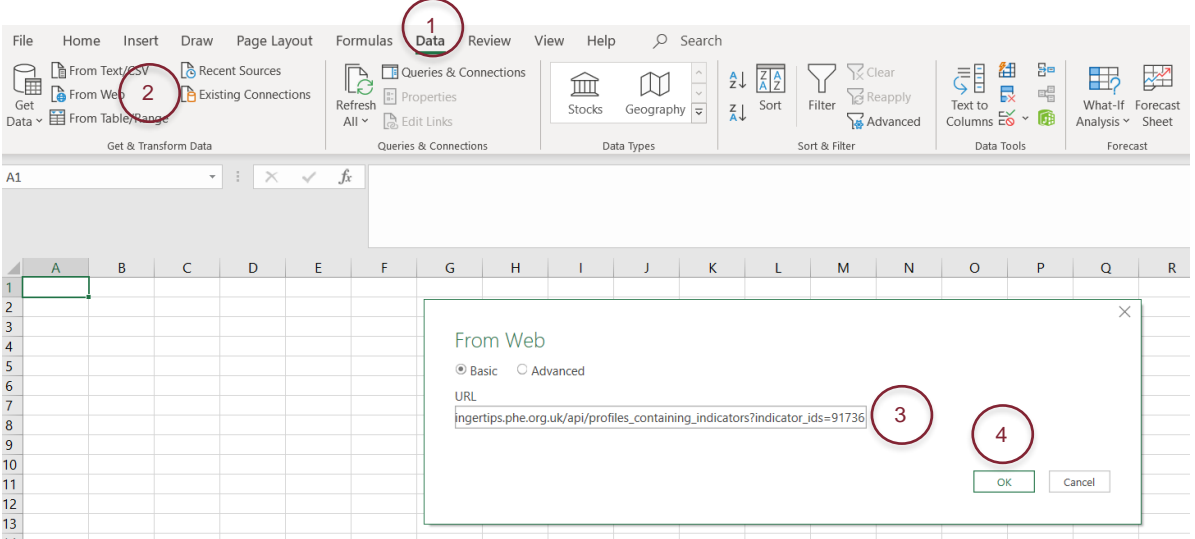

A Power Query editor should open, where you will be able to convert source data into a table, before importing the data into Excel or converting them to a range of cells (within Excel).

# <span id="page-7-0"></span>4.2 Saving JSON responses as text files and importing into Excel

You can also choose to save JSON output as a text file and import it into Excel. To do that, you should highlight and right-click on the **'Request URL'** and open it in a new tab. You should then select the data (Ctrl  $+$  A), copy them into a Notepad and save as a text file. To import a text file into Excel, you should select Data (1) -> From Text/CSV (2). Same steps can be applied when importing CSV files, e.g. downloaded from the Fingertips main site, into Excel.

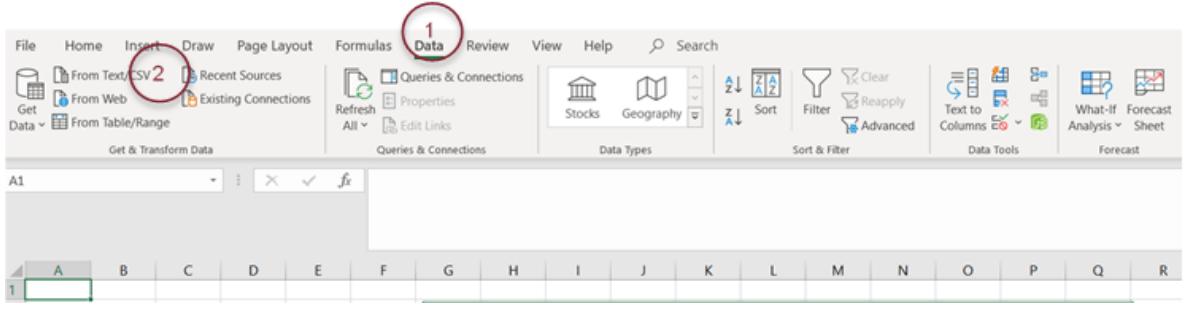

# 4.3 Importing data in other formats into Excel

The default format for API call returns is JSON. Contents of those responses are viewable in the response body and can be imported into Excel according to the steps described above. If no content is displayed in the response body, you should look at the **'Implementation Notes'** for explanation – in some cases (e.g. **/api/all\_data/csv/by\_indicator\_id**), data are returned as CSV and may not viewable on the call page. However, you can easily import these data into Excel by following the steps detailed in **[Section 4.2](#page-7-0)**.

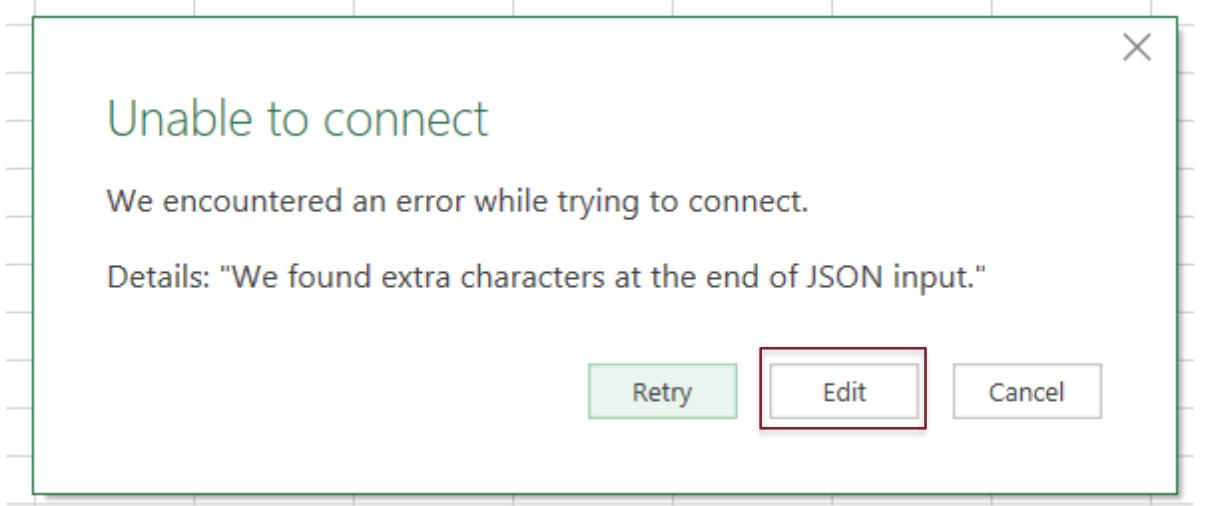

**Public Health** England

In case of an error message (see above), you should hit **'Edit'** and, from the drop down, choose to open the file as a CSV Document, then click **'OK'**. A preview of the data in the correct format should then appear.

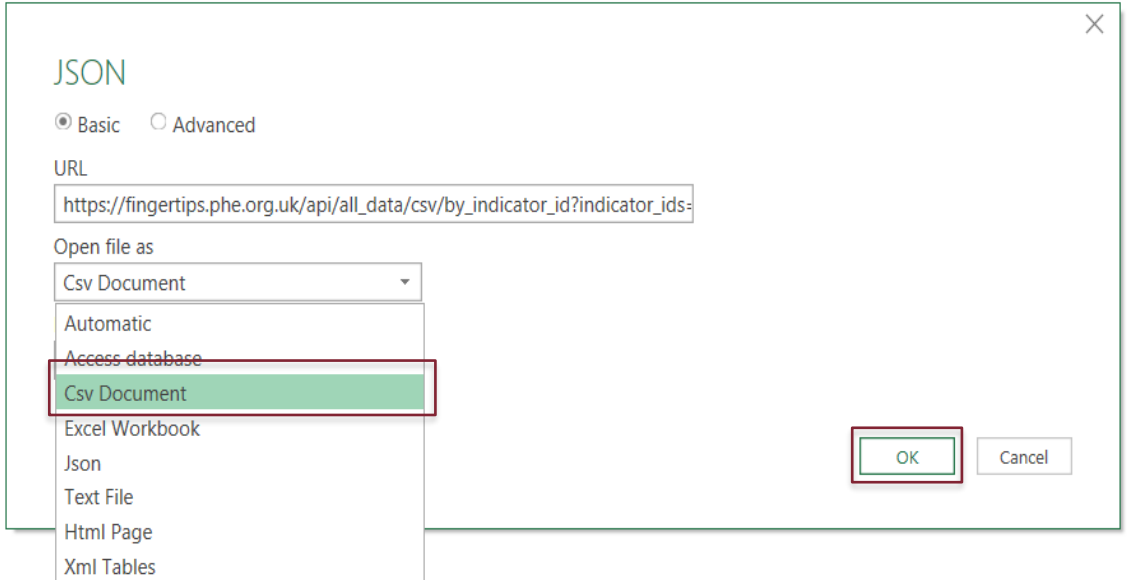

Alternatively, you can import CSV data using Power Query. To open the Editor, click (in Excel): Data -> Get data -> From other sources -> Blank query. In the Editor, type in the following syntax into the formula bar: = Csv.Document(Web.Contents("**Request URL**")).

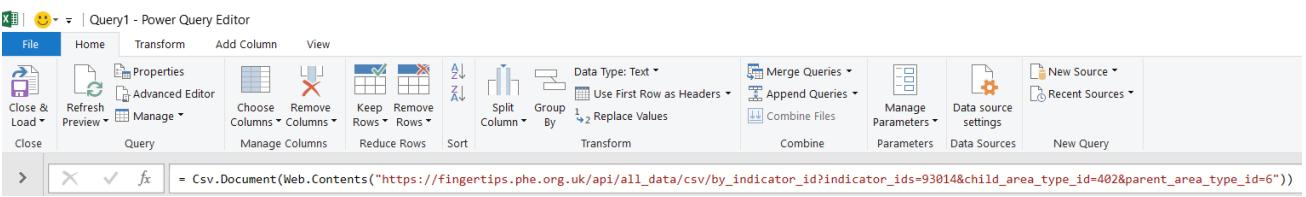

The Editor should then automatically promote headers and transform column types, after which a correctly formatted preview of the data should be displayed.

The steps above describe ways of importing API returns into Excel, as this is how users frequently handle data available in Fingertips. While similar steps can be followed in products from the MS suite (e.g. Power BI), it is beyond the scope of this guide to describe the process of importing data into all other packages. If you are struggling to use our API to load data into other software, please seek product-specific help in the first place.

Users more interested in programming may want to explore our bespoke packages (i.e. fingertipsR and fingertips\_py), which use the API to load data into R or Python for further processing.

# <span id="page-9-0"></span>Section 5: Retrieving public health data using Fingertips API

The aim of this section is to demonstrate how to retrieve public health data through Fingertips API. This is achieved through a series of illustrated examples built around calls found in the **'Data'** section of the API. This is the only section of the API from which indicator values can be downloaded. Other sections can be used alongside the **[Annex](#page-18-0)** to find parameters required for more complex calls (**[see Section 6](#page-15-0)**).

#### <span id="page-9-1"></span>**Example 1: Retrieving data for a specific indicator**

Aim: Retrieve all available data for the percentage of individuals reporting a long-term Musculoskeletal (MSK) problem, for the current generation of Lower Tier Local Authorities (i.e. Districts & UAs), grouped by Region.

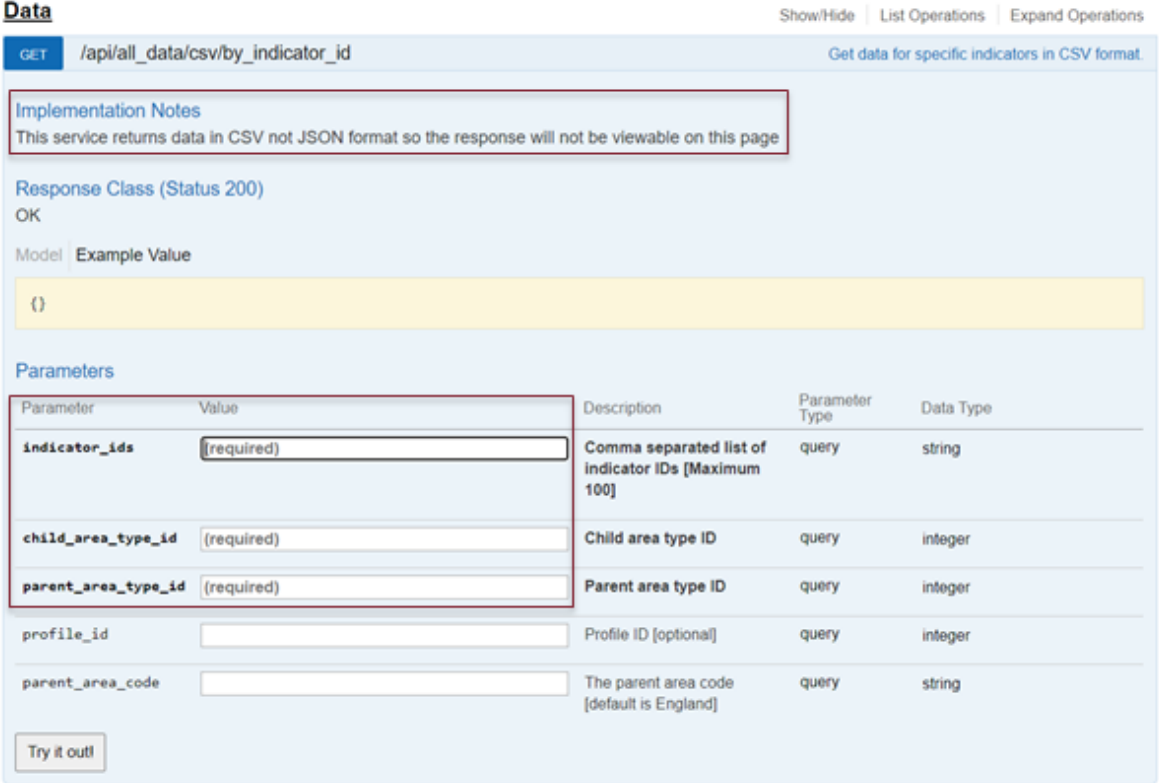

**Step 1:** Find the relevant API call and see which parameters are required.

**Step 2:** Open the **[Annex](#page-18-0)** and find identifiers for the required parameters:

- indicator\_id: **93377**
- child\_area\_type\_id<sup>1</sup>: 401
- parent\_area\_type\_id<sup>1</sup>: 6

Alternatively, you can view the selected indicator in Fingertips and extract these parameters from the URL (**[see Section 2](#page-4-0)**). To get the indicator\_id, you can also see the **'Definitions'** tab on the main Fingertips site.

**Step 3:** Populate the call builder with required parameters and click **'Try it out!'**.

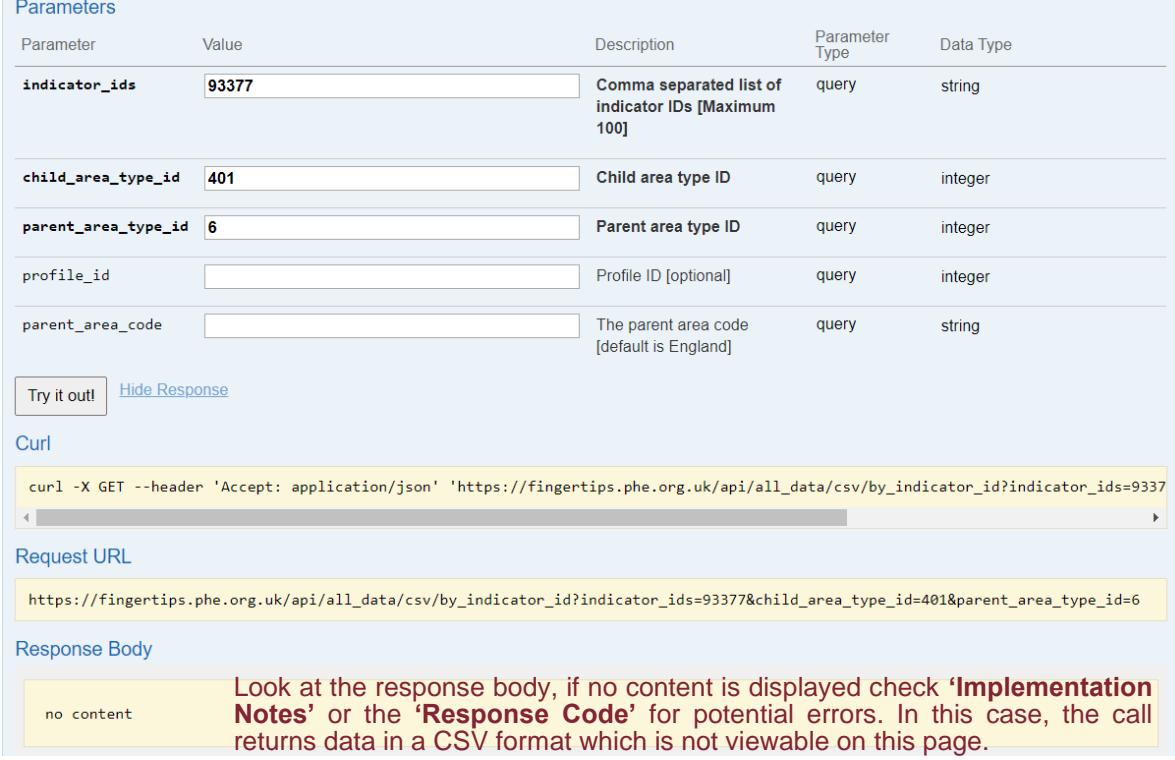

**Step 4:** Load data into Excel (**[see Section 4](#page-6-0)**) or other software.

<sup>1</sup> Identifiers for both area types can be found in the same sheet of the **[Annex](#page-18-0)** (i.e. AreaTypeIDs).

# <span id="page-11-0"></span>**Example 2: Retrieving latest data for a group of indicators**

Aim: Retrieve only the latest data, for all indicators in the 'Practice Summary' topic, for the general practice located on 68A Portsmouth Road, Woolston, Southampton, SO19 9AN.

**Step 1:** Find the relevant API call and see which parameters are required.

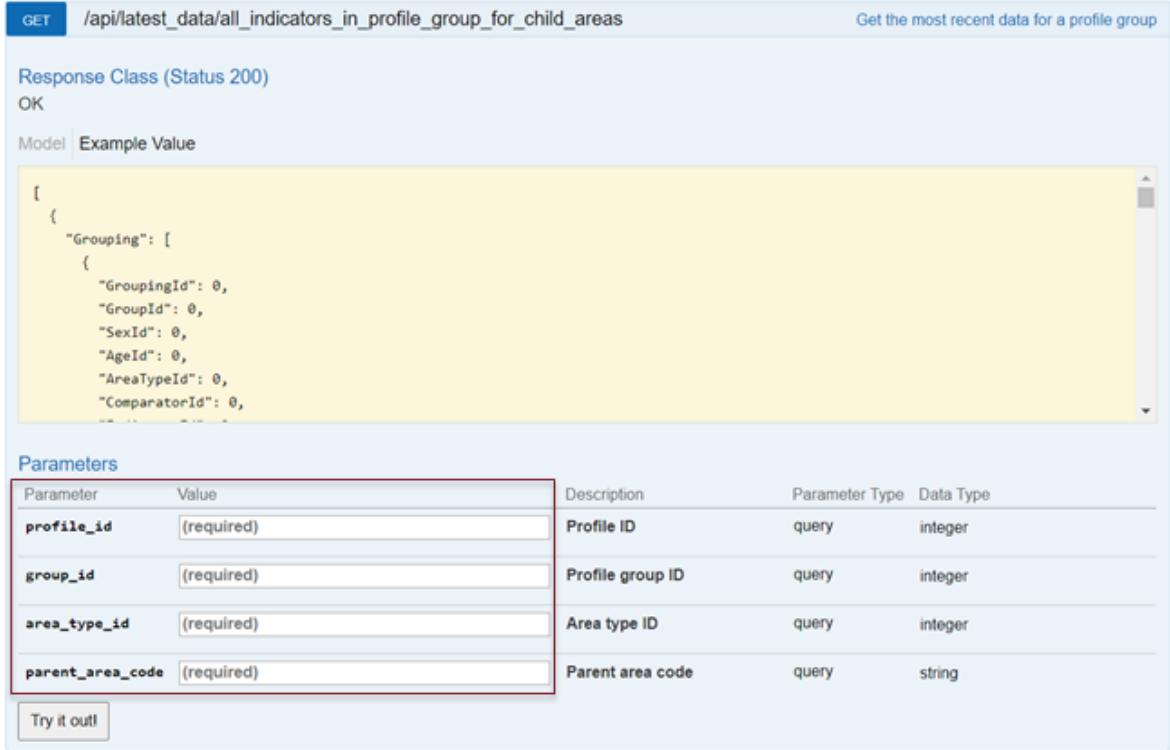

**Step 2:** See which parameters you can get from the **[Annex](#page-18-0)** and think where you could get any of the missing parameters from (think of a Fingertips Profile most likely to contain this information). Find the missing parameters.

# **Find your practice**

Search by practice code, postcode or place name

Q SO19 9AN

SO19 9AN, Southampton

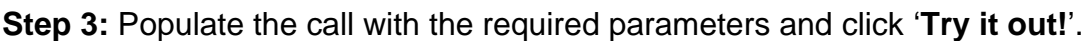

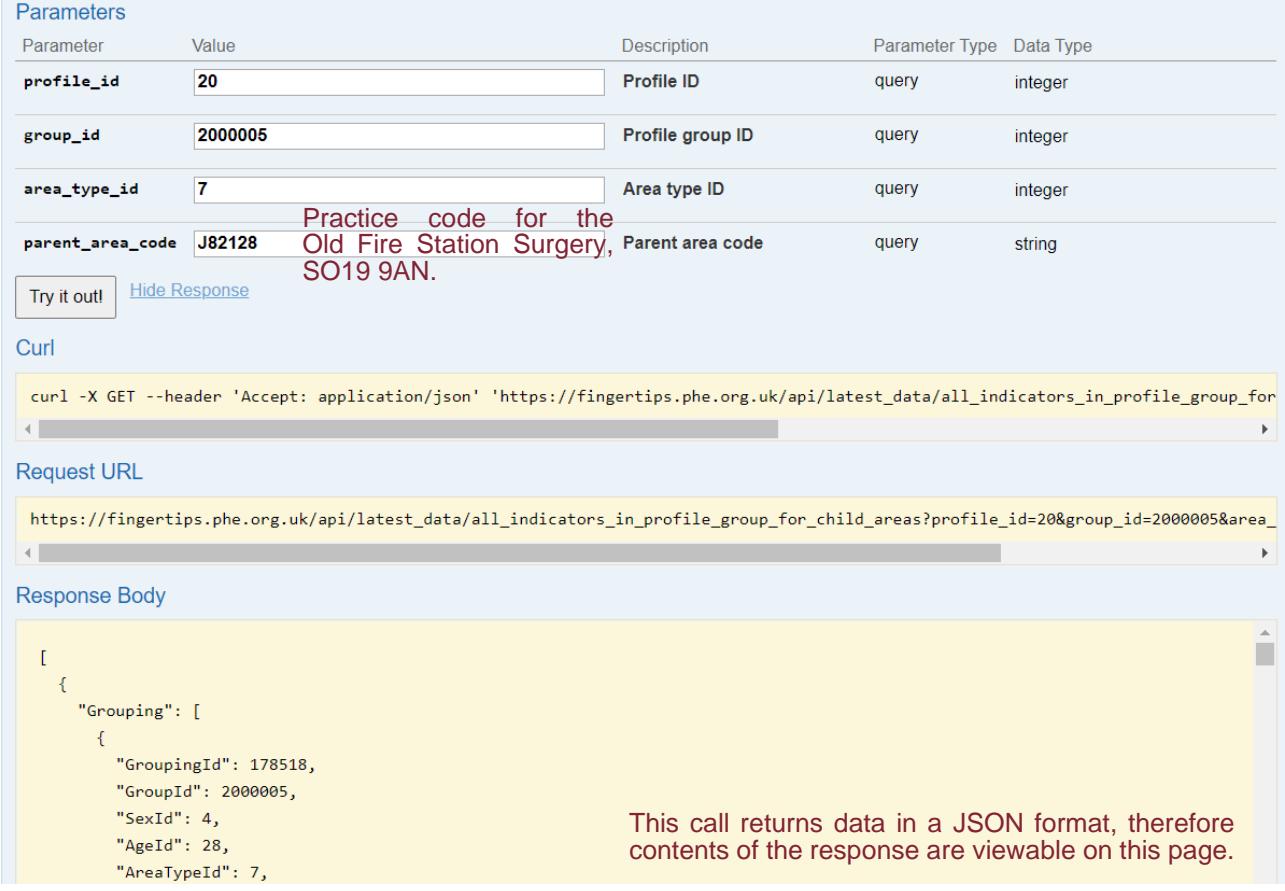

**Step 4:** Load data into Excel (**[see Section 4](#page-6-0)**) or other software.

# <span id="page-13-0"></span>**Example 3: Retrieving trend data partitioned by category**

Aim: Retrieve trend data partitioned by age, for the percentage of people aged 16-64 in employment, in Bath and North East Somerset (County & UA).

**Step 1:** Find the relevant API call and see which parameters are required.

| GET                                                                                                    | /api/partition_trend_data/by_age |              |                | Get trend data partitioned by age |
|----------------------------------------------------------------------------------------------------|----------------------------------|--------------|----------------|-----------------------------------|
| Response Class (Status 200)<br>OK<br>Example Value<br>Model                                                                      |                                  |              |                |                                   |
| $\alpha$<br>₹<br>"Labels": [<br>$Td$ : $\theta$ .<br>"Name": "string"<br>J,<br>"TrendData": {},<br>"Periods": [<br>"string"<br>۰ |                                  |              |                |                                   |
| Parameters                                                                                                    |                                  |              |                |                                   |
| Parameter                                                                                                    | Value                            | Description  | Parameter Type | Data Type                         |
| profile_id                                                                                                    | (required)                       | Profile ID   | query          | integer                           |
| area_code                                                                                                    | (required)                       | Area code    | query          | string                            |
| indicator_id                                                                                                    | (required)                       | Indicator ID | query          | integer                           |
| sex_id                                                                                                    | (required)                       | Sex ID       | query          | integer                           |
| area_type_id                                                                                                    | (required)                       | Area type ID | query          | integer                           |
| Try it out!                                                                                                    |                                  |              |                |                                   |

**Step 2:** Find the corresponding indicator id in the **[Annex](#page-18-0)**. Look through the operations listed in the other sections of the API. Can you find a call that shows the Profile(s) an indicator is included in?

**Step 3:** Use the auxiliary API call (see below) to get the ID of the Fingertips Profile which contains the respective indicator.

```
GET /api/profiles containing indicators
                                                                                          For each indicator lists the profiles that it is included in
```
Alternatively, you may want to search for this indicator on the main Fingertips page, see which Profile it appears in and use the **[Annex](#page-18-0)** to get the ID of that Profile.

**Step 4:** Another required parameter is sex\_id. Check if the indicator is calculated for persons, males or females and find the corresponding ID. Again, can you find an appropriate API auxiliary call?

糖 **Public Health** England

**Step 5:** Find the area\_code for Bath and North East Somerset and use the **[Annex](#page-18-0)** to look up the correct area\_type\_id.

**Step 6:** Populate the call with the required parameters and click **'Try it out!'**.

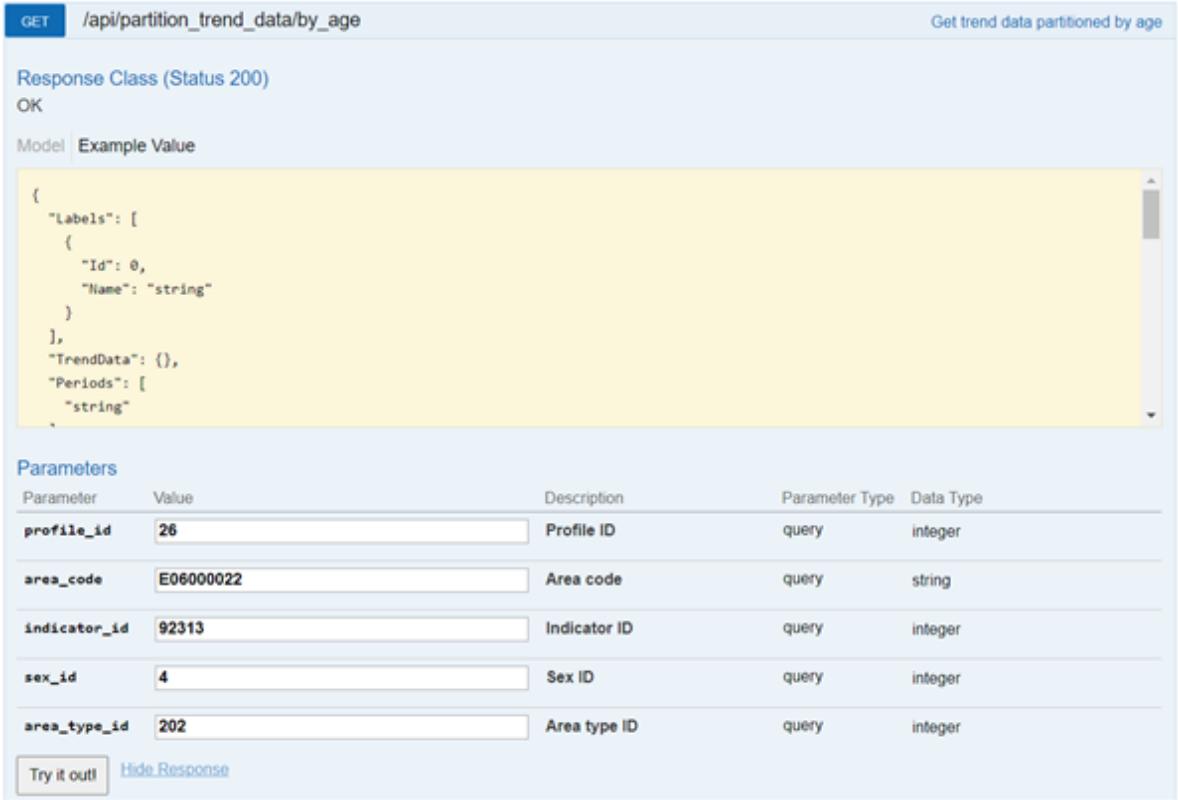

**Step 7:** Import data into Excel (**[see Section 4](#page-6-0)**) or other software.

# <span id="page-15-0"></span>Section 6: Beyond basic API calls – Q&A

The aim of this section is to demonstrate the use of auxiliary operations to retrieve additional parameters or facilitate the interpretation of API returns. If the return is long, you may need to scroll down the screen or use the search facility (Ctrl  $+$  F) to find what you need in the response body. By following these principles, you should be able to make more complex **'Data'** requests using the API.

## **1. Can I get all the identifiers listed in the [Annex](#page-18-0) using separate API calls?**

Yes. For example, **GET /api/profiles,** listed under **'Profiles'** on the main Fingertips API page, returns the names and identifiers of all Fingertips Profiles, together with the identifiers of the topics indicators are grouped into.

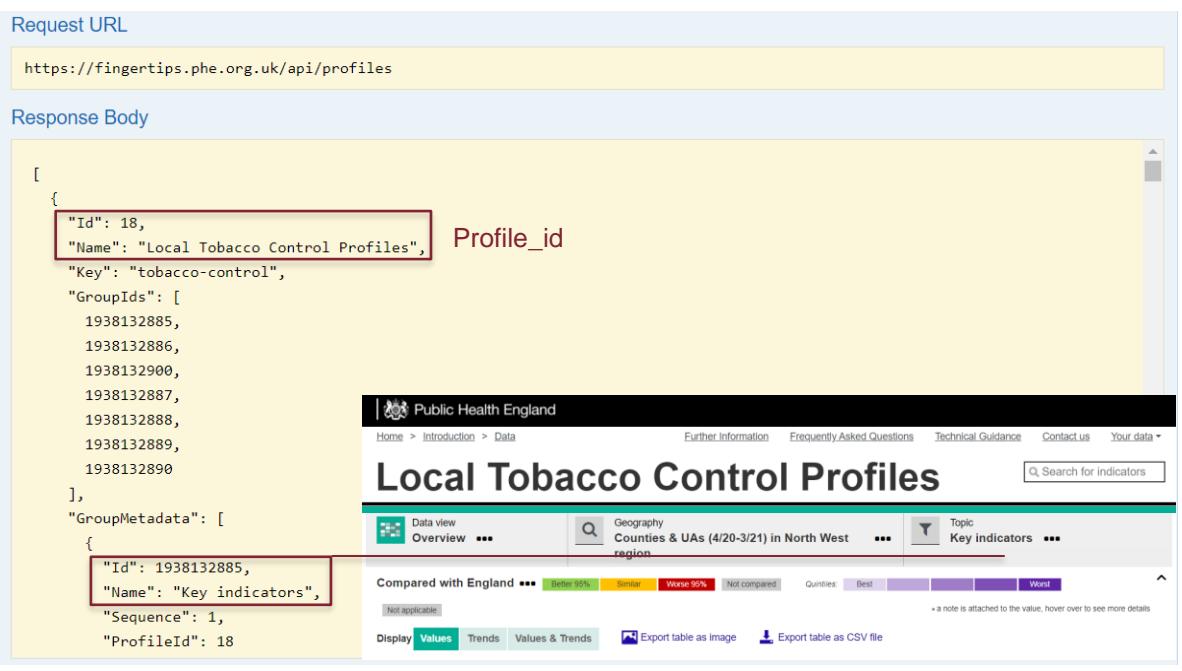

## **2. Can I extract data for indicators belonging to different Profiles in a single API call?**

Yes. To do that, you should explore other operations listed in the **'Data'** section of the API. Data for multiple indicators can be retrieved in a single API call, as long as all are available at a shared geography, for example Counties & UAs (4/20 – 3/21). Below are just two examples of API calls that facilitate the retrieval of data for multiple indicators in a single operation.

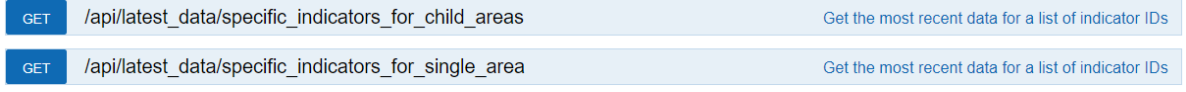

**Public Health** England

# **3. Can I find the area\_code if I know the area\_type\_id?**

Yes. A list of area\_type\_ids is in the **[Annex](#page-18-0)** (correct as at June 2021). For an up-to-date list of area\_type\_ids, you can also explore **GET /api/area\_types**. You can then use the area type ids to populate the following call: **GET /api/areas by area type**. The example below returns ONS codes and names for all Combined Authorities in England.

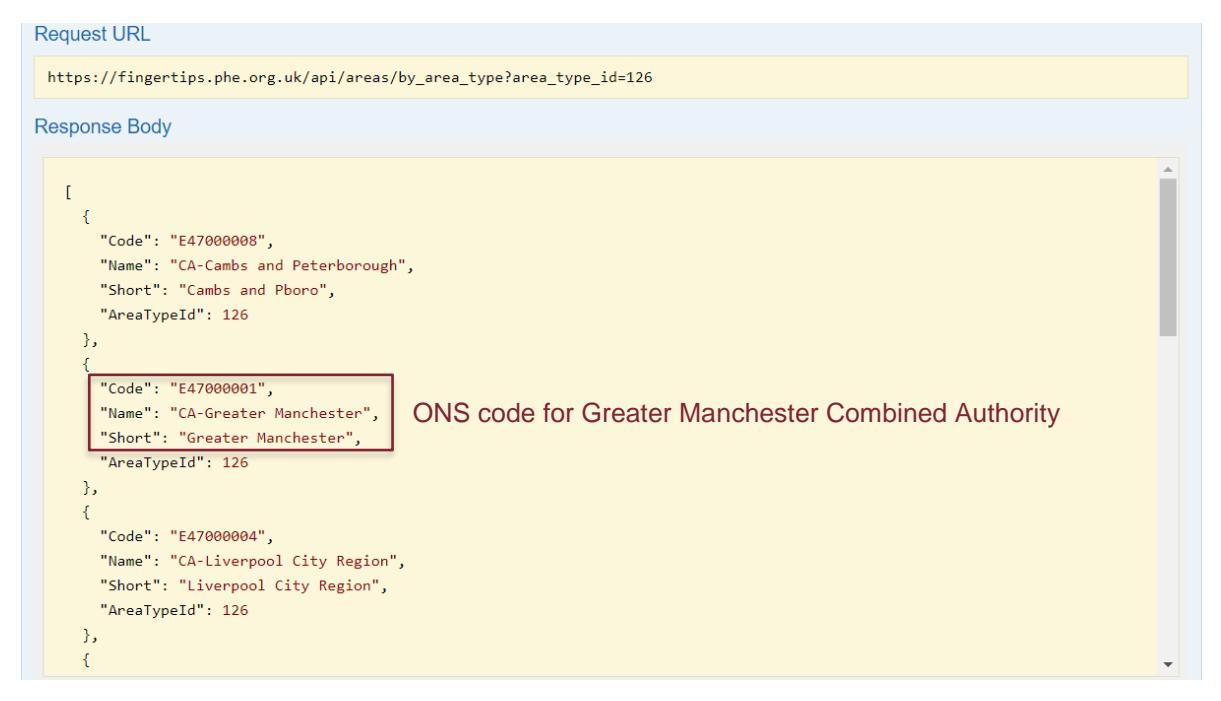

## **4. My data download contains columns that I find hard to interpret. For example, what does the age\_id of 298 stand for?**

Fingertips API, just like downloads from the main Fingertips site, returns significant amounts of data which are not always easy to interpret. These often contain additional information about an indicator, for example details of the age group for which an indicator is calculated. To find out what does the age id of 298 stand for, you can explore the result of the following call: **GET /api/ages**. Here we can see that age\_id of 298 corresponds to population aged 19 and over. You can access other lookup values (e.g. on how sex or polarity of an indicator is encoded in Fingertips) via the **'Entities'** section of the API.

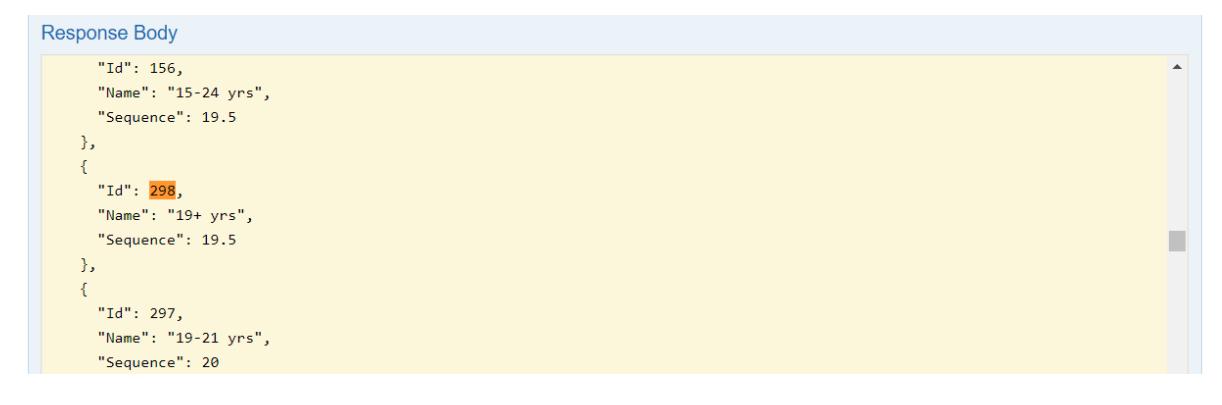

# **5. Can I extract indicator metadata using the API, too?**

Yes. To extract metadata for a single indicator in a CSV format, go to **GET /api/indicator metadata/csv/by indicator id** and populate the call with the identifier of the indicator for which you want to retrieve the metadata. Other calls enable you to extract metadata for a group of indicators or even an entire Profile. Since the service returns data in CSV and not JSON format, the response is not viewable on the page and may need loading into Excel or other software (**[see Section](#page-6-0) 4**).

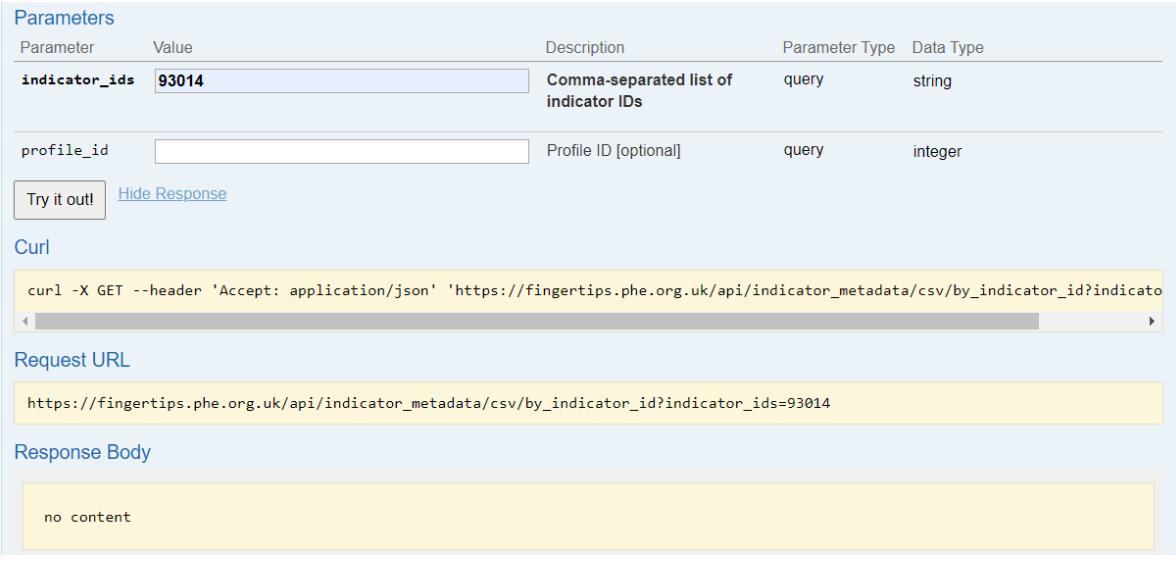

## **6. Why should I use Fingertips API?**

Fingertips API offers more flexibility than other means of downloading data from Fingertips. By embedding 'Request URLs' generated by the API, you can get real time data straight into your interactive reports, e.g. in Power BI. Users more interested in programming do not need to make API calls via the browser. Instead, they can connect to the API from within a programming environment via our dedicated packages: fingertipsR (R users) and fingertips\_py (Python users).

## **Contact us**

Your feedback helps us improve the quality of our products and services. Please contact us at [ProfileFeedback@phe.gov.uk](mailto:ProfileFeedback@phe.gov.uk) if you have any questions or comments about this guide or the API itself.

## **Version control**

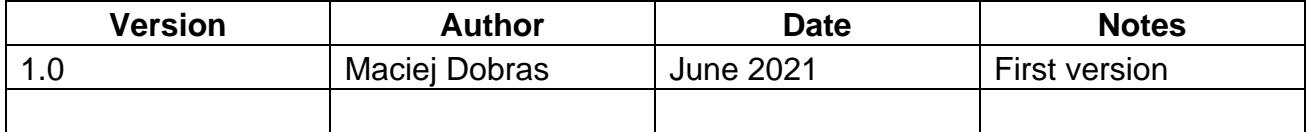

# <span id="page-18-0"></span>Section 7: Annex

This Annex contains the identifiers for the key parameters that are needed to make 'Data' calls using Fingertips API. It is a set of four lookup tables that cover:

- Fingertips Profiles (ProfileIDs)
- Topics within Fingertips Profiles (GroupIds)
- Indicators (IndicatorIDs)
- Area types (AreaTypeIDs)

To find out unique identifiers for other parameters (e.g. age, sex, etc.), please explore the 'Entities' section of the API. These resources should give you enough guidance to perform most tasks with the API. The Annex can be accessed **[here](https://fingertips.phe.org.uk/documents/API_LookupAnnex.xlsx)**.

Please contact us at **ProfileFeedback@phe.gov.uk** if you have any comments or suggestions for improvements to this material.